# Guía de Referencia Rápida del Sistema de Barra de Luces EZ-Guide® 250

### Conexión del Sistema

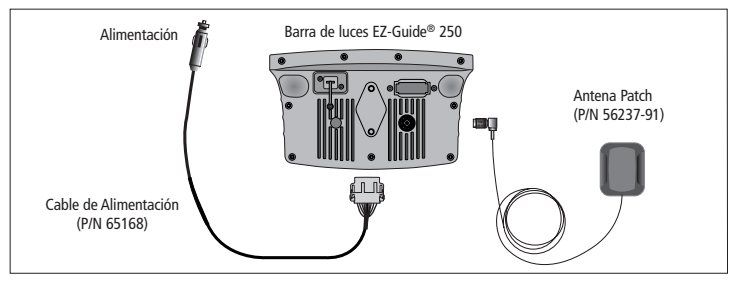

### Encendido y apagado de la barra de luces

Para encender la barra de luces EZ-Guide 250, presione el botón de función  $\Omega$ .

Para apagar la barra de luces, presione y mantenga presionado el botón de función  $\Omega$  En la pantalla se muestra la cuenta atrás durante 5 segundos. Si deja de presionar el botón  $\Omega$  durante la cuenta atrás, se abortará el autoapagado.

C *ADVERTENCIA: Verifique que la conexión de alimentación sea segura. Si la barra de luces pierde alimentación de forma imprevista pueden perderse datos. Lon más seguro es conectar directamente a la batería. Para evitar una pérdida de datos, use siempre el botón para apagar la barra de luces. Para opciones de cableado alternativas, contacte con su distribuidor local.*

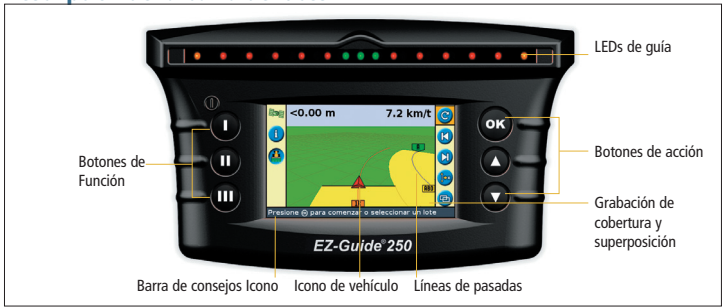

### Descripción de la barra de luces

C *ADVERTENCIA: Mantenga seca la barra de luces. La humedad puede causar daños eléctricos y anular la garantía.*

## Iconos del sistema

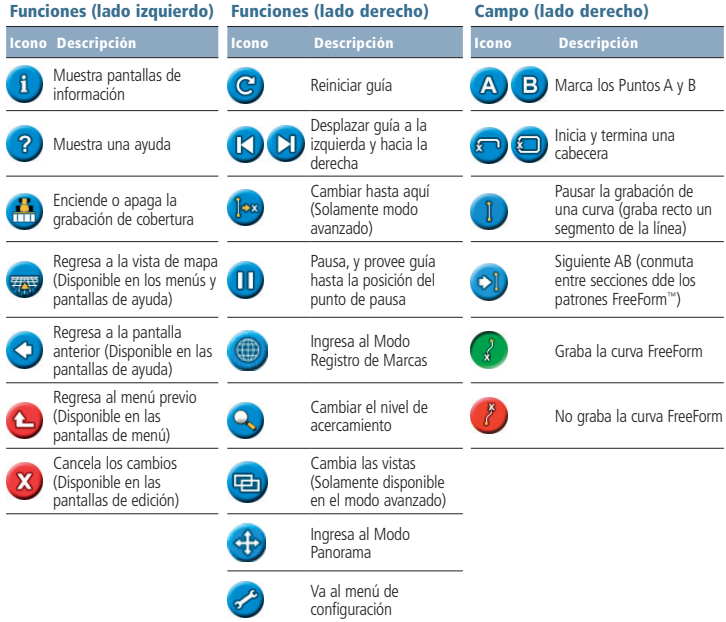

## Iniciar la guía en el Modo Simple

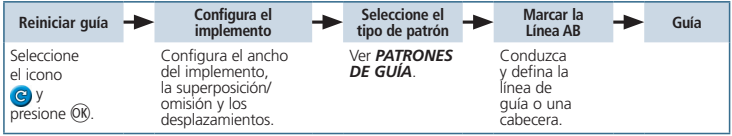

### Patrones de guia

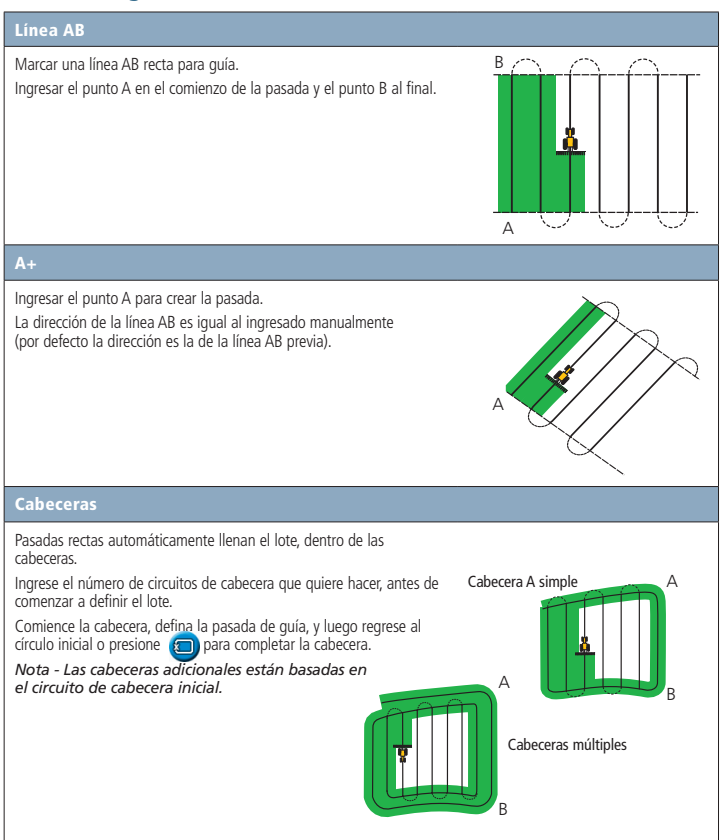

#### Curvas

Hay dos tipos de curvas: Idéntica y Adaptada.

Con las curvas idénticas, la guía se basa en la curva inicial. Se ignora cualquier tipo de desviación. Ingrese el punto A, conduzca por la curva e ingrese el punto B.

Con las curvas adaptadas, la guía se basa siempre en la última pasada. Cuando esté habilitada la detección de vuelta en U automática, todas las pasadas nuevas son generadas automáticamente al girar el vehículo.

Cuando esta opción no esté habilitada, ingrese el punto B al final de cada una de las pasadas para crear la pasada siguiente.

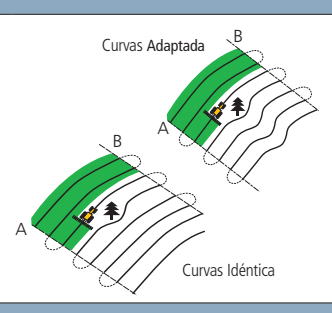

#### Pivote central

Ingrese el punto A, conduzca por el pivote e ingrese el punto B.

Para obtener los mejores resultados, siga la huella más externa del pivot.

*Nota - Para trabajar desde el centro hacia fuera, la pasada inicial debe tener al menos un radio de dos anchos de labor y un largo del arco de por lo menos cuatro anchos de pasada.*

#### FreeForm

Crea líneas rectas y curvas para la guía en lotes de cualquier forma. Para ello graba la ruta exacta por la que ha conducido y genera la pasada siguiente.

Asegúrese de registrar su ruta continuamente para poder recibir la guía. La guía cambiará entonces a la pasada siguiente.

Cuando en la zona haya más de una pasada, use el icono of de Siguiente AB para conmutar entre ellas.

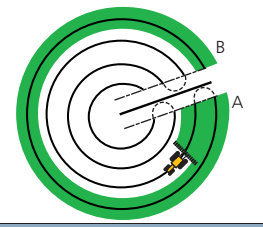

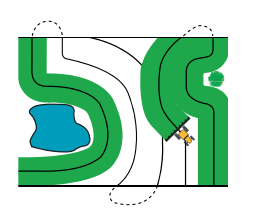

### Pantallas de mapa

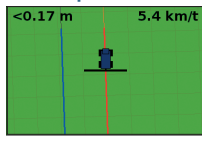

Vista de plano Vista en perspectiva

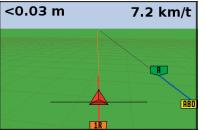

Registro

Para introducir el modo de registro, seleccione el icono (<del>@</del>) y presione OK. El registro esta solo<br>disponible en el Modo Avanzado.

En el Modo de Registro, podrá:

- • registrar características de punto, línea y área, incluyendo las zonas de exclusión para EZ−Boom
- • activar y desactivar EZ−Steer®

#### *Nota: El registro se deshabilita cuando la calidad del GPS no es buena.*

Las características registradas se guardan con el lote. Para verlas al regresar al campo, vuelva a cargar el lote y empiece un evento nuevo o continúe con uno anterior.

Para configurar las opciones de registro, incluyendo la distancia de advertencia, la posición de registro y la eliminación de características, seleccione *Configuración / Registro de Marcas (Registro de Características).*

### Desplazar

Usar los botones  $\bigotimes_{V} \bigotimes$  para corregir el error en la posición causado por los cambios de la constelación de los satélites GPS. El desplazamiento siempre se aplica a la pasada de guía. La distancia total de desplazamiento aparece en la barra de consejos, en la parte inferior de la pantalla de la barra de luces.

Para configurar las opciones de desplazamiento, en el modo Avanzado seleccione *Configuración / Sistema / Guía.* 

De fábrica, la vista cambia automáticamente a perspectiva cuando se ingresa al lote. Para configurar la vista de manera tal que cambie cuando se acopla el sistema de piloto automático o para tener control manual, en el modo Avanzado seleccione *Configuración / Sistema / Pantalla / Vista.*

Para registrar una característica de punto,

seleccione **(CD**) y después uno de los siguientes iconos:

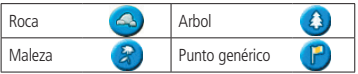

Para registrar una característica de línea, seleccione y luego:

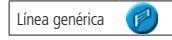

Para registrar una característica de área, seleccione y después uno de los siguientes iconos:

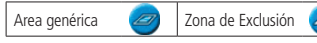

Para eliminar la marca más próxima, seleccione borrar icono:

Borrar **m** 

### Cambiar hasta aquí

En el modo Avanzado, puede usar Cambiar Hasta Aquí, les para:

- • Corregir errores de posición GPS cuando vuelve al lote, por ejemplo después de una pausa
- • correr todas las pasadas para aplicaciones en distintos momentos

Puede grabar las pasadas corregidas con esta función.

# Guía de Referencia Rápida del Sistema de Barra de Luces EZ-Guide® 250

### Indicadores de estado

En la pantalla de guía principal, hay dos indicadores de estado:

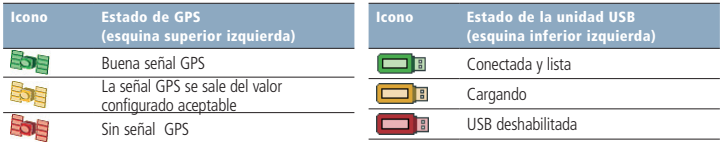

Si no se ha conectado una unidad USB, no aparecerá el icono USB.

### Informes del sistema

Se crea automáticamente un informe del sistema para cada lote. Este informe es un documento RTF de varias páginas que muestra información incluyendo la cobertura, los datos del evento e información del lote.

El informe resumido del sistema se guarda automáticamente en la memoria de la barra de luces. Para copiarlo en la unidad USB, seleccione *Configuración / Administración de Datos / Administrar Lotes / Informes del Sistema / Enviar Informes a la Unidad USB.* El informe del sistema se guarda en el directorio */AgGPS/ Summaries/ en la unidad USB.*

Para ver el informe del sistema:

- 1. Inserte la unidad USB en una computadora de oficina.
- 2. Seleccione la carpeta */AgGPS/Summaries/.*
- 3. Haga doble clic en el archivo RTF apropiado.
- 4. Si desea grabar el informe del sistema, cópielo en una carpeta de la computadora de oficina.

*Nota: Para ver los gráficos del archivo, necesita instalar la utilidad Microsoft*® *Word Viewer del CD de documentación.*

### Configuración del Sistema

En el modo Avanzado, puede grabar y cargar configuraciones del sistema. Esto es útil si desea utilizar exactamente la misma configuración en varias barras de luces.

Para configurar las opciones de desplazamiento, en el modo Avanzado seleccione *Configuración / Sistema /Guía.*

*Para más información, consulte el CD de producto de la barra de luces EZ-Guide 250.*

© 2007–2009. Trimble Navigation Limited. Reservados todos los derechos. Trimble, AgGPS, EZ-Guide y EZ-Steer son marcas comerciales de Trimble Navigation Limited, registradas en los Estados Unidos y en otros países. Autopilot y FreeForm son marcas comerciales de Trimble Navigation Limited. Microsoft es una marca comercial registrada o una marca \comercial de Microsoft Corporation en los Estados Unidos y/o en otros países. Versión 2.00, Rev A (Febrero 2009).

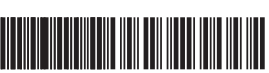

P/N 92020-82-ESP ZTN 92020-82-ESP